# PhoenixVoler

USER GUIDE

# CONTENTS

| 1. | Intro | duction                  | 3    |
|----|-------|--------------------------|------|
|    | 1.1.  | Install PhoenixVoler     | 4    |
|    | 1.2.  | Work area                | 7    |
| 2. | Getti | ing Start                | . 10 |
|    | 2.1.  | Connect to PI series     | . 10 |
|    | 2.2.  | Project Mode             | . 11 |
|    | 2.3.1 | . Work with Project Mode | . 11 |
|    | 2.3.  | File Mode                | . 16 |
|    | 2.3.1 | . Work with File Mode    | . 16 |

# **1.Introduction**

PhoenixVoler is a simple application to transmit file between PC and PI series. After coding the program, Use PhoenixVoler can easily start a communication to transmit your file to PI series. There are two mode in PhoenixVoler. The description as below.

- Project Mode: Project mode is work with Skywalker program. After using Skywalker to build a program, you have to transmit program to PI series, project mode can easily package a program and upload.
- **File Mode:** A normal way to transmit file. It can see all the file in PI series.
- System requirements

To run the program, one of the windows operating system is required.

- Windows XP
- Windows 7
- Windows 8
- Windows 10

# 1.1. Install PhoenixVoler

1. In the PhoenixVoler- InstallShield Wizard, click Next.

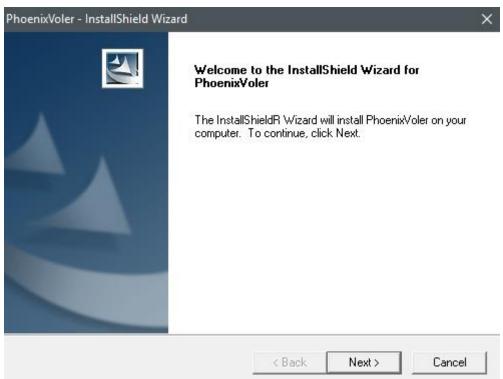

2. Enter User Name and Company Name, then click "Next".

| 10enixVoler - Ins | stallShield Wizard |                          |        |             |
|-------------------|--------------------|--------------------------|--------|-------------|
| Customer Info     | rmation            |                          |        | 1000        |
| Please enter y    | our information.   |                          | 10     |             |
| User Name:        |                    |                          |        |             |
| Argox             |                    |                          |        |             |
| Company Nam       | ie:                |                          |        |             |
| Argox             |                    |                          |        |             |
| Install this appl |                    | es this computer (all us | sers)  |             |
|                   | C Only for me (Jec | 1)                       |        |             |
|                   |                    |                          |        |             |
| tallShield ——     |                    |                          |        |             |
|                   |                    | < Back                   | Next > | Cancel      |
|                   |                    |                          |        | - <u>1.</u> |

### 1 Introduction

### 3. Click typical option and click next.

| PhoenixVoler - Ins            | tallShield Wizard X                                                                 |
|-------------------------------|-------------------------------------------------------------------------------------|
| Setup Type<br>Select the setu | p type to install.                                                                  |
| Click the type                | f setup you prefer, then click Next.                                                |
| Typical                       | Program will be installed with the most common options. Recommended for most users. |
| C Compact                     | Program will be installed with minimum required options.                            |
| C Custom                      | You may select the options you want to install. Recommended for advanced<br>users.  |
| InstallShield                 |                                                                                     |
|                               | < Back Next > Cancel                                                                |
|                               |                                                                                     |

### 4. Click "Next" will start installation.

| noenixVoler - InstallShield Wizard                                                                      |                                                     | -                                         |                        | > |
|----------------------------------------------------------------------------------------------------|-----------------------------------------------------|-------------------------------------------|------------------------|---|
| Start Copying Files<br>Review settings before copying files.                                            |                                                     |                                           | 22                     |   |
| Setup has enough information to start co<br>change any settings, click Back. If you a<br>copying files. | pying the program file:<br>are satisfied with the s | s. If you want to r<br>ettings, click Nex | eview or<br>t to begin |   |
| Current Settings:                                                                                       |                                                     |                                           |                        |   |
|                                                                                                    |                                                     |                                           | ^                      |   |
| K                                                                                                    |                                                     |                                           | ~ ~                    |   |
| stallShield                                                                                             |                                                     |                                           |                        | _ |
|                                                                                                    | < Back                                              | Next >                                    | Cancel                 |   |

5. After installation is complete, click "Finish".

| PhoenixVoler - InstallShield Wiz | ard                                                                                           |
|----------------------------------|-----------------------------------------------------------------------------------------------|
|                                  | InstallShield Wizard Complete<br>Setup has finished installing PhoenixVoler on your computer. |
|                                  | K Back Finish Cancel                                                                          |

# 1.2. Work area

Run PhoenixVoler in your computer.

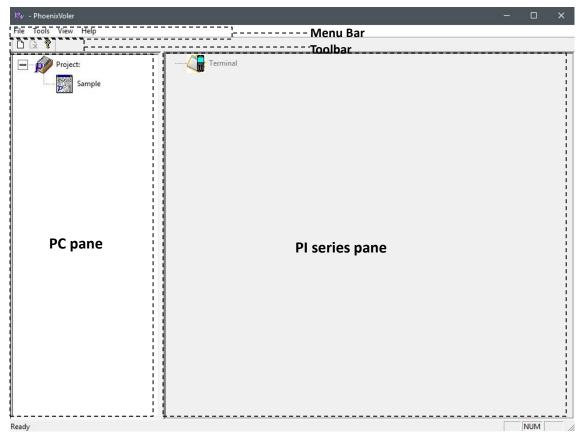

- Menu Bar: It includes basic program menus.
- **Toolbar:** Toolbar offers connection setting and start to connect.
- **PC pane :** Display the File in your PC.
- **PI series pane**: Display PI series file.

### Menu Bar

### **Project Mode:**

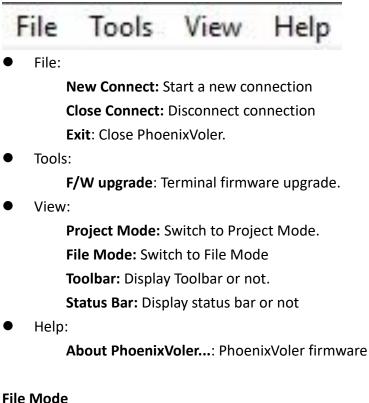

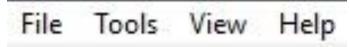

File:

Exit: Close PhoenixVoler.

Setup:

Com Setup: Setup communication port.

Tools:

F/W upgrade: Terminal firmware upgrade.

View:

Project Mode: Switch to Project Mode.

- File Mode: Switch to File Mode
- Toolbar: Display Toolbar or not.
- Status Bar: Display status bar or not
- Help:

About PhoenixVoler...: PhoenixVoler firmware

### 1 Introduction

# Image: Contract of the contract of the contract

### Toolbar

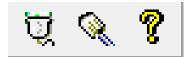

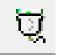

Setup communication port..

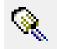

Create a connection to device.

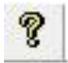

PhoenixVoler firmware version.

# **2.Getting Start**

# 2.1. Connect to PI series

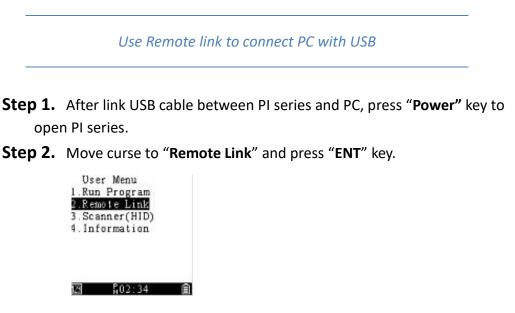

Step 3. Enter "Remote I/F Select" and Choose "USB". It will automatically go back

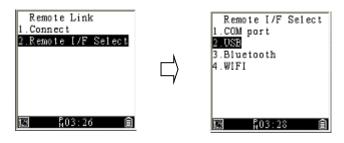

### Step 4. Choose "Connect".

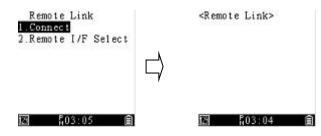

**Step 5.** In PhoenixVoler or Everlink, Click Comm setup will show the model number. Successfully connected to PC.

# 2.2. Project Mode

Project mode is a specific mode for Skywalker. After finished your program by Skywalker, You will compile and generate \*.prj\* file. Project mode is made for transmit \*.prj\* to PI series. If you want to upload other extension file, click View to switch to File mode.

# 2.3.1. Work with Project Mode

| )∜¥ - PhoenixVoler   | - |     |
|----------------------|---|-----|
| File Tools View Help |   |     |
|                      |   |     |
| Project:             |   |     |
|                      |   |     |
|                      |   |     |
|                      |   |     |
|                      |   |     |
|                      |   |     |
|                      |   |     |
|                      |   |     |
|                      |   |     |
| r<br>Ready           |   | NUM |

to

| Connect to PI series                                                                                                    |
|----------------------------------------------------------------------------------------------------|
| Start PI Series connection with USB or COM (Refer to PI Series manual CH3.1.2.                                                                                                    |
| Click "New" in tool bar to set a new connection.                                                                                                    |
| Click Combo box from Port to choose a port. If PI series connect with USB port, the model will automatically show in the box as below. If PI series connect with COM port, Choose a right COM port and Baud rate. Click OK start connection. |
|                                                                                                    |

| Port:      | PI-1030-15100 | 14 |
|------------|---------------|----|
| Baud rate: | 115200        | v  |
| ОК         | Cancel        | 1  |

4. When PI series pane show the model, connection successful.

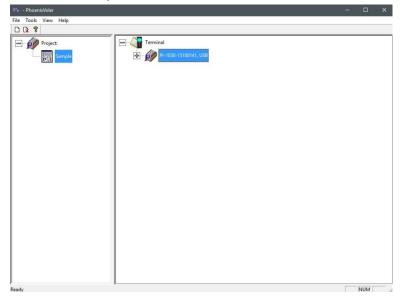

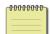

**Note** Repeat connect step can connect multiple PI series.

Upload project to PI series

1. Choose a program under the project. Drag it from PC pane to PI model.

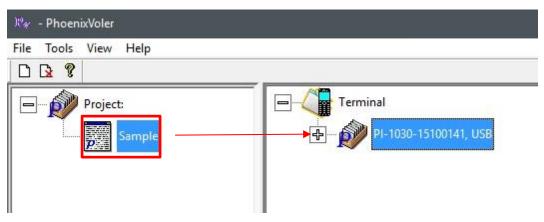

2. Start to upload project.

| tal Files: 001   | :\Users\Jed.DOMAIN\Do               | cuments\Phc |
|------------------|-------------------------------------|-------------|
| ish Files, 000   |                                     | 0%          |
| ISI FUES: UUU 00 | otal Files: 001<br>inish Files: 000 | 00/         |
| 04               |                                     | 0%          |

| -000 | 10-0-0 | <del>00</del> ] |  |
|------|--------|-----------------|--|
| _    |        | - 1             |  |
|      |        | = I             |  |
|      |        | - 1             |  |

**Note** PhoenixVoler Only load the file(\*.prj) under My Document \ PhoenixVoler.

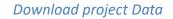

1. Right click on PI series project to open a menu then click property.

| PI-1030-15100 | 141 USB  |  |
|---------------|----------|--|
|               | 141,030  |  |
| SAMPL         |          |  |
|               | Сору     |  |
|               | Delete   |  |
|               | Paste    |  |
|               | Property |  |

2. Click the file you want in the Data File frame. Click to start transmit.

| D                                                                      | > |
|------------------------------------------------------------------------|---|
| Program:<br>Sample.bas                                                 |   |
| Fonts:                                                                 |   |
| Font15.cft                                                             |   |
| Font16.cft                                                             |   |
|                                                                        |   |
|                                                                        |   |
|                                                                        |   |
|                                                                        |   |
|                                                                        |   |
|                                                                        |   |
| Data File:                                                             |   |
| ✓ Prod.dat                                                             |   |
| <ul> <li>✓ Prod.dat</li> <li>✓ In.txt</li> </ul>                       |   |
| <ul> <li>✓ Prod.dat</li> <li>✓ In.txt</li> <li>✓ In_Out.txt</li> </ul> |   |
| <ul> <li>✓ Prod.dat</li> <li>✓ In.txt</li> </ul>                       |   |
| <ul> <li>✓ Prod.dat</li> <li>✓ In.txt</li> <li>✓ In_Out.txt</li> </ul> |   |
| <ul> <li>✓ Prod.dat</li> <li>✓ In.txt</li> <li>✓ In_Out.txt</li> </ul> |   |
| <ul> <li>✓ Prod.dat</li> <li>✓ In.txt</li> <li>✓ In_Out.txt</li> </ul> |   |
| <ul> <li>✓ Prod.dat</li> <li>✓ In.txt</li> <li>✓ In_Out.txt</li> </ul> |   |

| 1 | 00000000 | I |
|---|----------|---|
|   |          |   |
|   |          |   |

**Note** The file will transmit to My Document\PhoenixVoler\project name\PI series model.

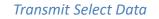

1. Right click to open menu, click Property.

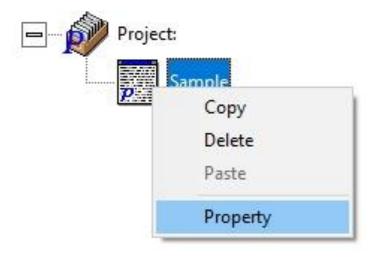

2. Click the file you want to transmit and click **b** to start uploading.

| Property                     | ×        |
|------------------------------|----------|
| Program:                     | 1        |
| Sample.bas                   | <u>_</u> |
| Fonts:                       |          |
| ☐ Font15.cft<br>☐ Font16.cft | 4        |
|                              |          |
| Data File:                   |          |
| Prod.dat                     | <u>_</u> |
| In.txt<br>In_Out.txt         |          |
| Stock.bd                     |          |
| ОК                           |          |

# 2.3. File Mode

File mode is a common way to transmit program. If you use Skywalker to code a program, click "View" to switch to project mode.

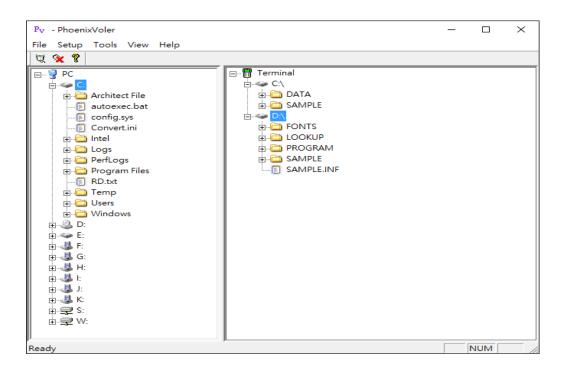

## 2.3.1. Work with File Mode

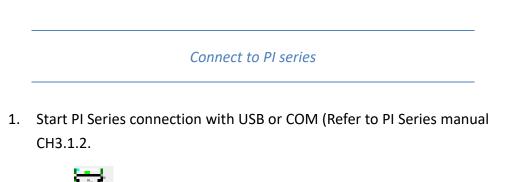

- 2. Click "Com Setup" in tool bar to set a new connection.
- Click Combo box from Port to choose a port. If PI series connect with USB port, the model will automatically show in the box as below. If PI series connect with COM port, Choose a right COM port and Baud rate. Click OK to

|          | Connect Setup             | ×                                                      |
|----------|---------------------------|--------------------------------------------------------|
|          | Port:<br>Baud rate:<br>OK | PI-1030-1510014 ▼<br>115200 ▼<br>Cancel                |
| 4.<br>5. | -                         | button to start connection.<br>a, connection success ! |
|          |                           |                                                        |

1. After start a new connection, click a file you want and drag it to start transmit.

Upload or download Data

| P <sub>V</sub> - PhoenixVoler                                                                                                    |  |  | × |  |  |
|----------------------------------------------------------------------------------------------------|--|--|---|--|--|
| File Setup Tools View Help                                                                                                    |  |  |   |  |  |
| ₩ <b>% 8</b>                                                                                                    |  |  |   |  |  |
| PC<br>Architect File<br>Config.sys<br>Convert.ini<br>Convert.ini |  |  |   |  |  |
| Ready NUM /                                                                                                    |  |  |   |  |  |